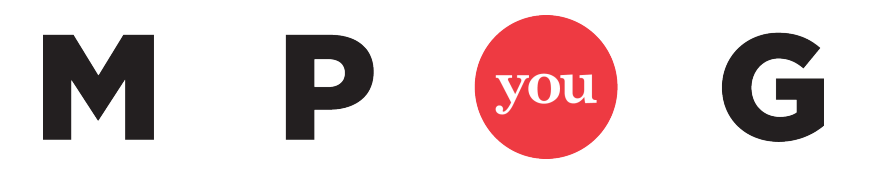

# **Microsoft Project Custom Formula Guide**

Custom formula fields and graphical indicators can be used with any version of the desktop Microsoft Project application, as well as with Project Server.

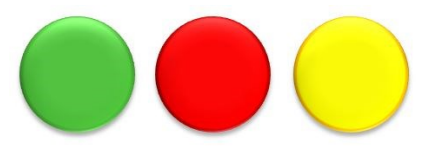

Have a suggestion for a graphical indicator or a question about customizations?

Join the conversation with Ira Brown in the

**[MPUG Customization Discussion Forum](http://www.mpug.com/forums/type/customization/)**

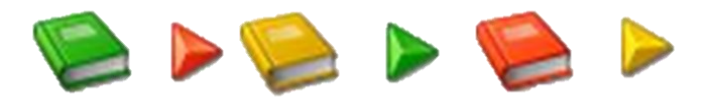

**Created by your friends at MPUG and Project Widgets**

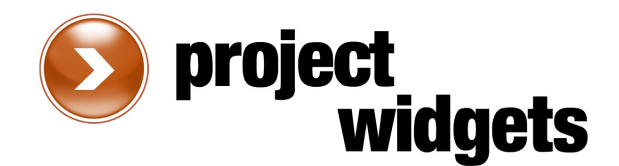

## **How to Use This Guide**

Custom formula fields and graphical indicators can be used with any version of the desktop Microsoft Project application, as well as with Project Server.

The following steps will help you get started with creating your own custom fields and graphical indicators. You can refer to the examples included in this document for the specific field settings required to define a custom field and associated graphical indicator.

*To create a custom field in the "standalone" version of Microsoft Project, do the following:*

- 1. Start the Microsoft Project application.
	- If you are using Microsoft Project 2003 or 2007, from the menu, select **Tools…Customize…Fields**.
	- If you are using Microsoft Project 2010 or 2013, from the ribbon, select the **Project** tab, and click the **Custom Fields** button.
- 2. From the **Type** drop down, select the type of custom field you want to create (Text, Flag, etc.).
- 3. From the **Field** options, select **Task** or **Resource**. All of the examples in this document pertain to Task custom fields.
- 4. From the **Field** list, select the field you want to define (Text1, Text2, etc.).
- 5. Click the **Rename** button to assign a meaningful name to the custom field (e.g., **Should Have Started**).
- 6. Click the **Formula** button, and a dialog box will be displayed.
- 7. Type the formula as shown in this document, and click **OK**.
- 8. Click the **Graphical Indicators** button, and select the options as shown with the examples in this document.
- 9. To create a custom field for Project Server, from the Server Settings page in the Project Web App, select **Enterprise Custom Fields and Lookup Tables**. Click the **New Field** button, and enter all of the field settings as described in this document.

The examples in this guide will help you get started with creating custom fields in Microsoft Project.

If you have any suggestions for other useful fields that the MPUG community would benefit from, please email them to [customization@mpug.com.](mailto:customfields@mpug.com) Each month, we will publish some of the best submissions, and the number one suggestion will be awarded the prestigious "Top Field" award!

## **Display Red, Yellow, or Green Light Indicator Based Upon Finish Variance Threshold**

#### **Why It's Important:**

Allows you to see the degree to which a task's Finish date is later than its Baseline Finish date.

#### **Type of Field:** Duration

#### **Formula:**

[Finish Variance]

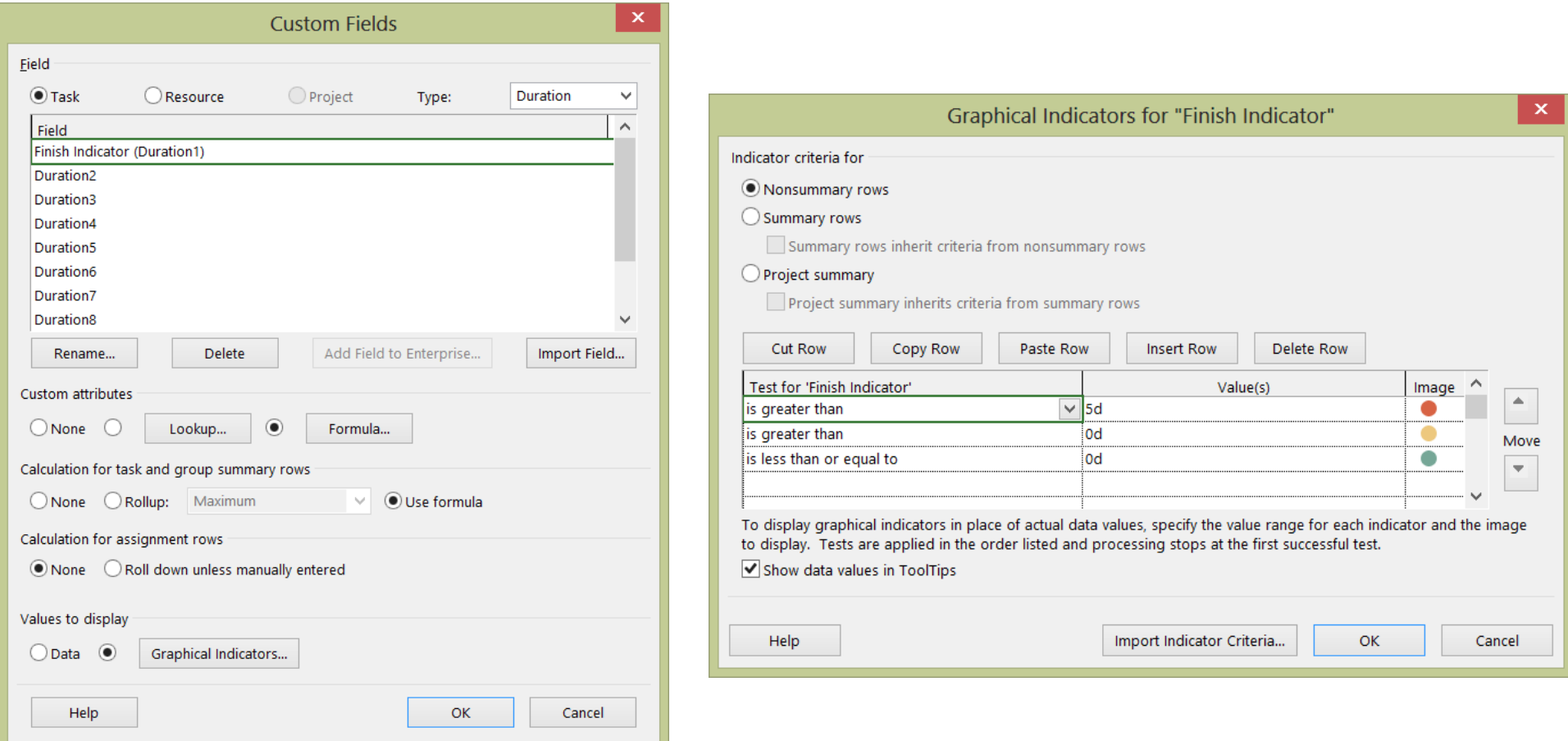

## **Task Needs To Be Baselined**

#### **Why It's Important:**

A baseline allows a user to compare a task's current Start and Finish dates to the originally planned Start and Finish Dates.

#### **Type of Field:** Flag

#### **Formula:**

#### [Baseline Start] = ProjDateValue("NA")

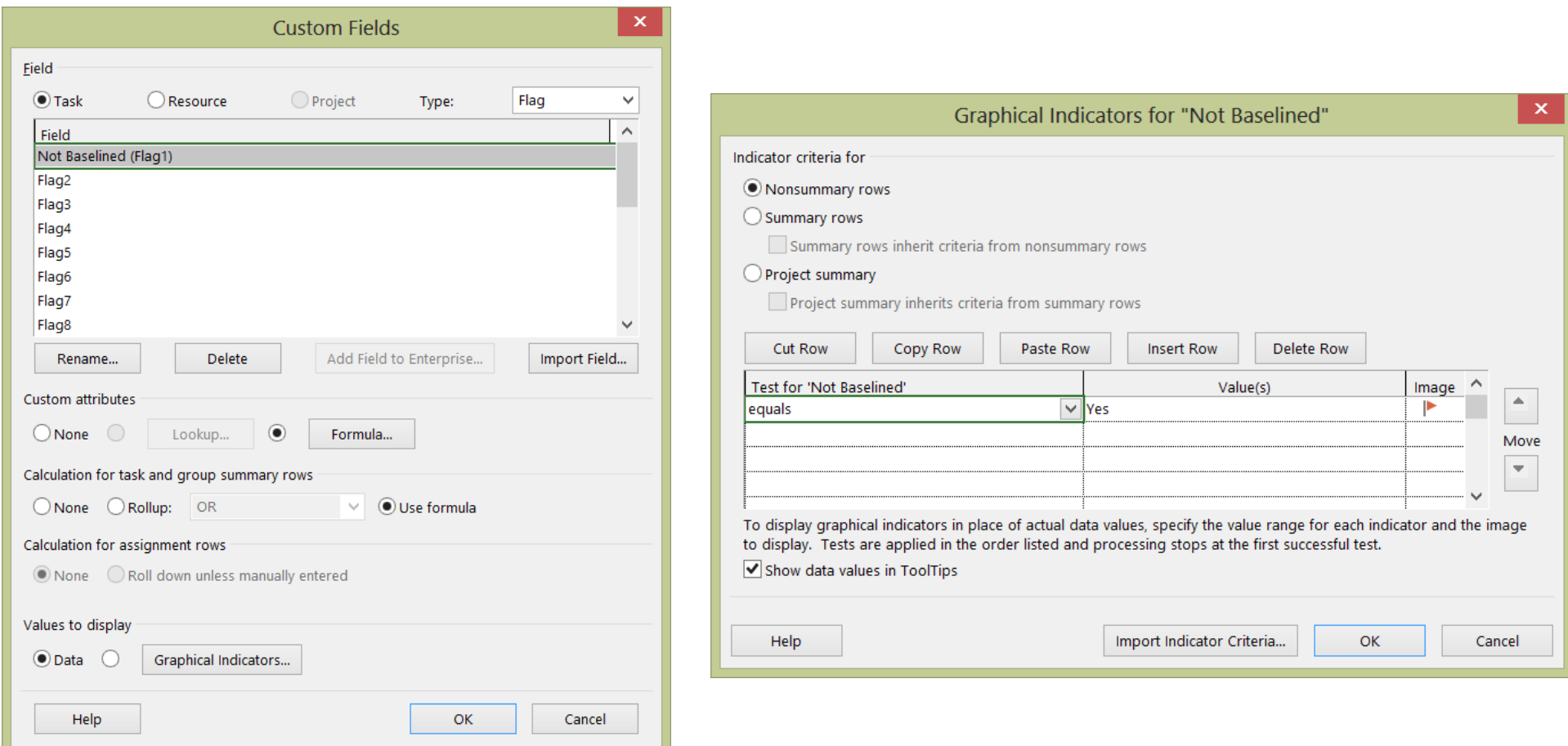

## **Task Start Date or Finish Date Needs To Be Updated**

#### **Why It's Important:**

Makes it easy to see when a task's Start is earlier than the current date, but still is 0 % Complete, or a task's Finish is earlier than the current date, but less than 100 % complete.

#### **Type of Field:** Text

#### **Formula:**

Switch(Date()>[Start] And [% Complete]=0,"Should Have Started", Date()<=[Finish] And [% Complete] <100,"Should Have Finished", Date ()<=[Start],"", Date()<=[Finish],"")

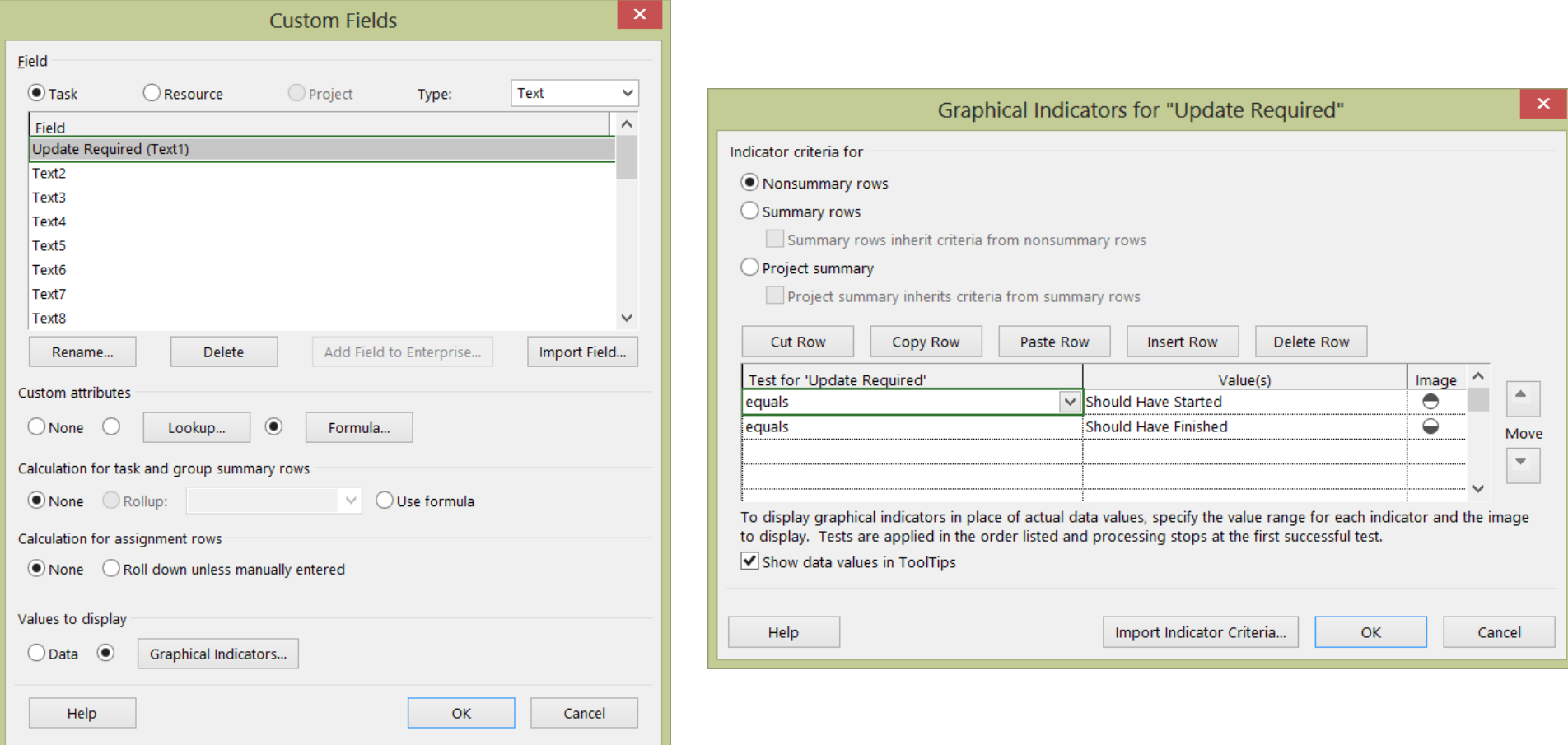

## **Tasks That Do Not Have Dependencies**

#### **Why It's Important:**

A task that does not have any predecessors or successors may not properly show its impact to other tasks in the schedule.

#### **Type of Field:** Flag

#### **Formula:**

IIf(([Predecessors]="" Or [Successors]="") And [Summary]=False,True,False)

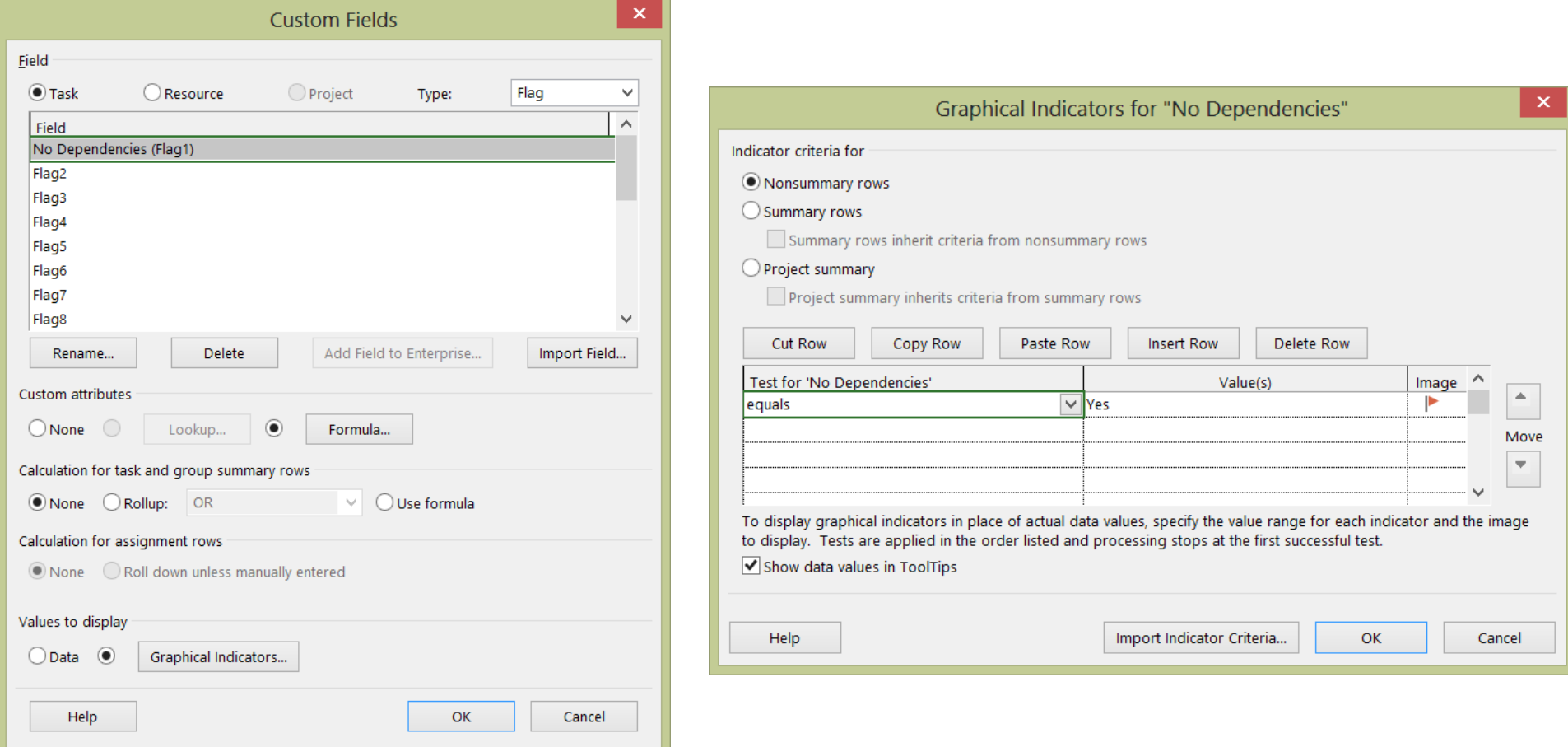

6

## **Summary Tasks That Have Dependencies**

#### **Why It's Important:**

Obscures the detail of the critical path; you have less visibility as to what is driving the detailed tasks.

#### **Type of Field:** Flag

#### **Formula:**

IIf(([Predecessors]<>"" Or [Successors]<>"") And [Summary]=True,True,False)

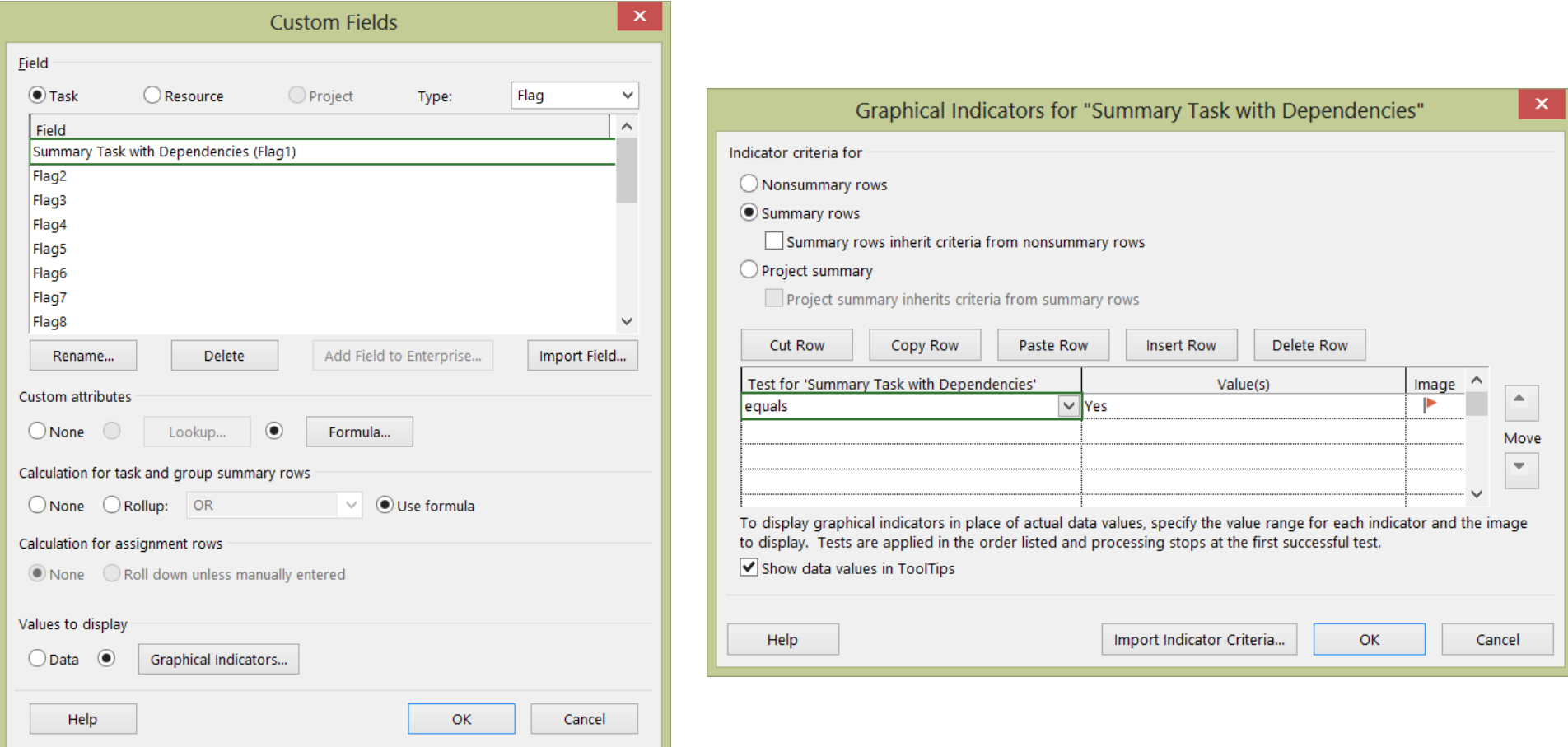

## **Summary Tasks That Have Resources Assigned**

#### **Why It's Important:**

It is considered a best practice to not assign resources to summary tasks, and this complicates a task's rollup behavior.

#### **Type of Field:** Flag

#### **Formula:**

IIf([Summary]=True And [Resource Names]<>"",True,False)

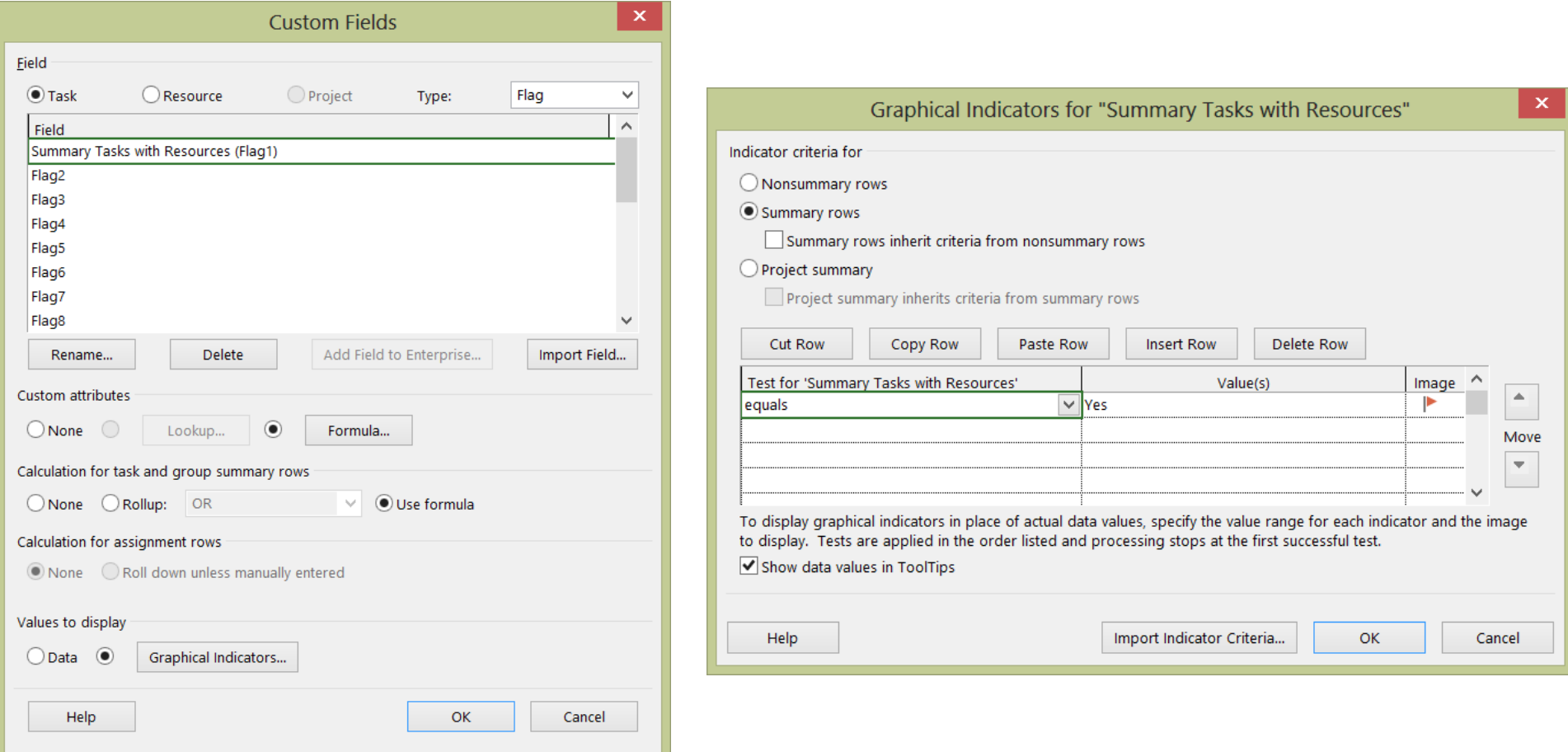

## **Tasks That Do Not Have Resources Assigned**

#### **Why It's Important:**

Without a resource assigned, you will not know who will be performing a task, or how much Work that task will take.

#### **Type of Field:** Flag

#### **Formula:**

IIf([Summary]=False And [Milestone]=False and [Resource Names]="",True,False)

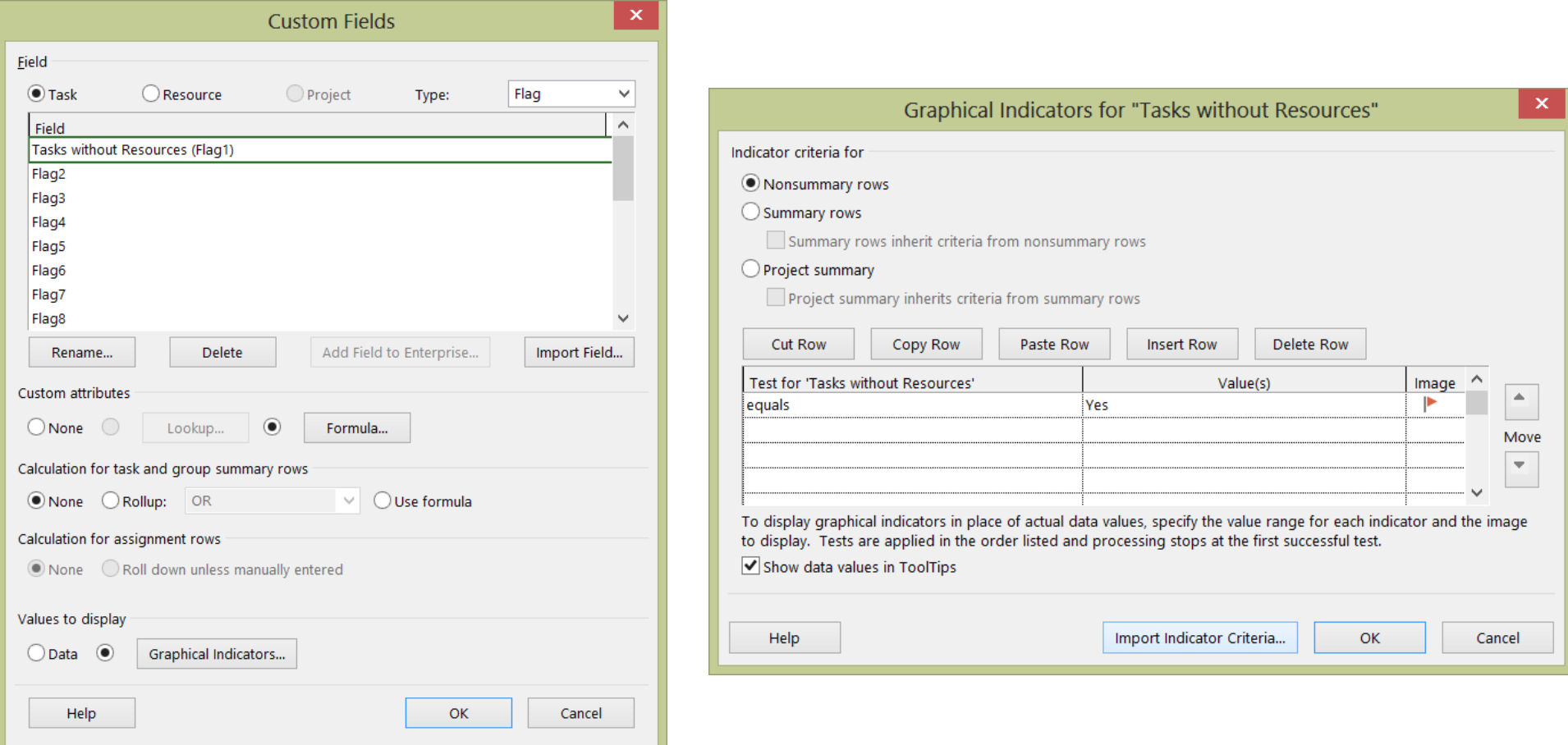

## **Tasks That Have Negative Total Slack**

#### **Why It's Important:**

Tasks with negative Total Slack are not meeting the targeted schedule date.

## **Type of Field:** Flag

#### **Formula:**

IIf([Total Slack]<0,True,False)

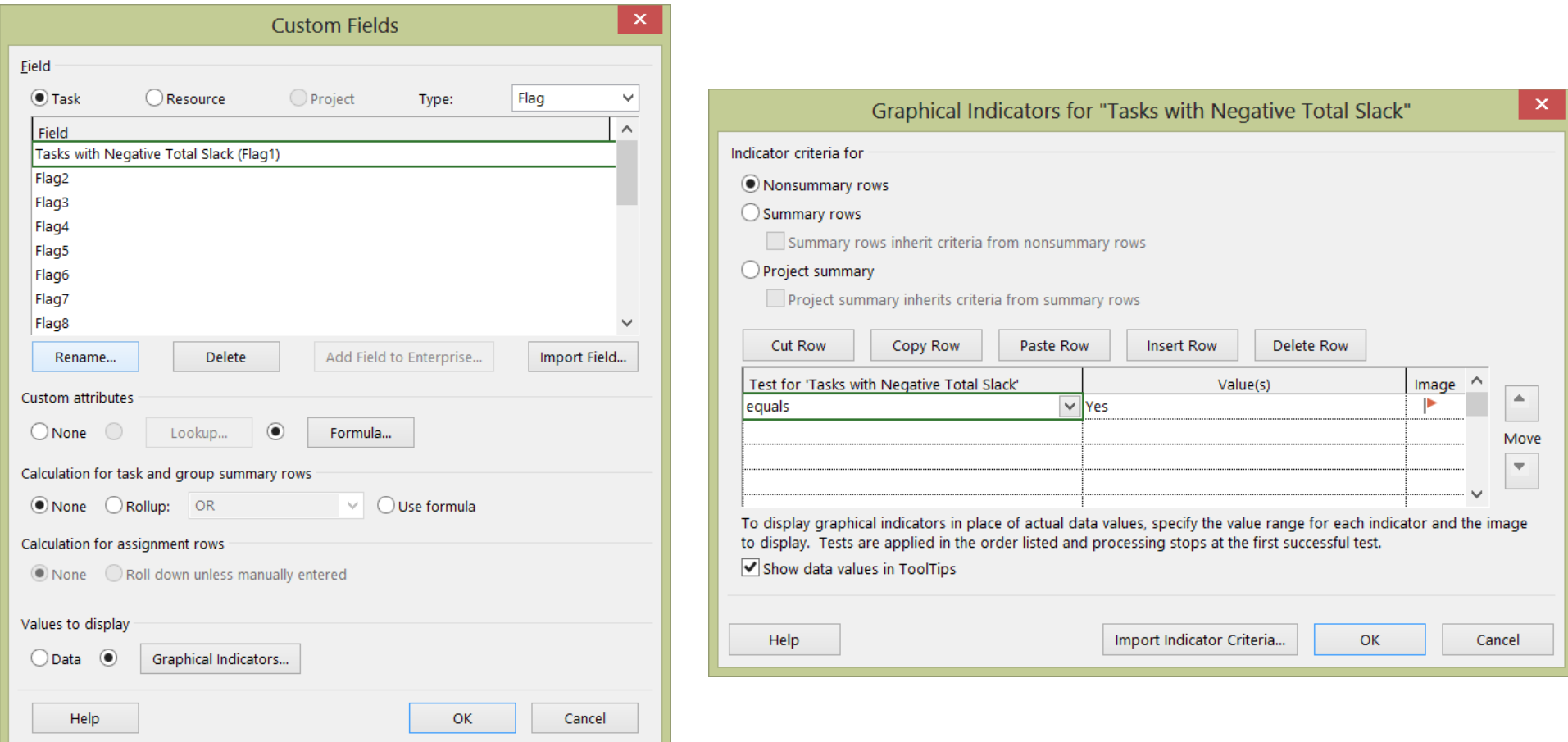

## **Unfavorable Variance on Critical Path**

#### **Why It's Important:**

If a task Finish date is scheduled later than the Baseline Finish date and the task is on the project's critical path, it is negatively impacting the Finish date of the project.

#### **Type of Field:** Flag

#### **Formula:**

IIf([Finish Variance]>0 And [Critical]=True,True,False)

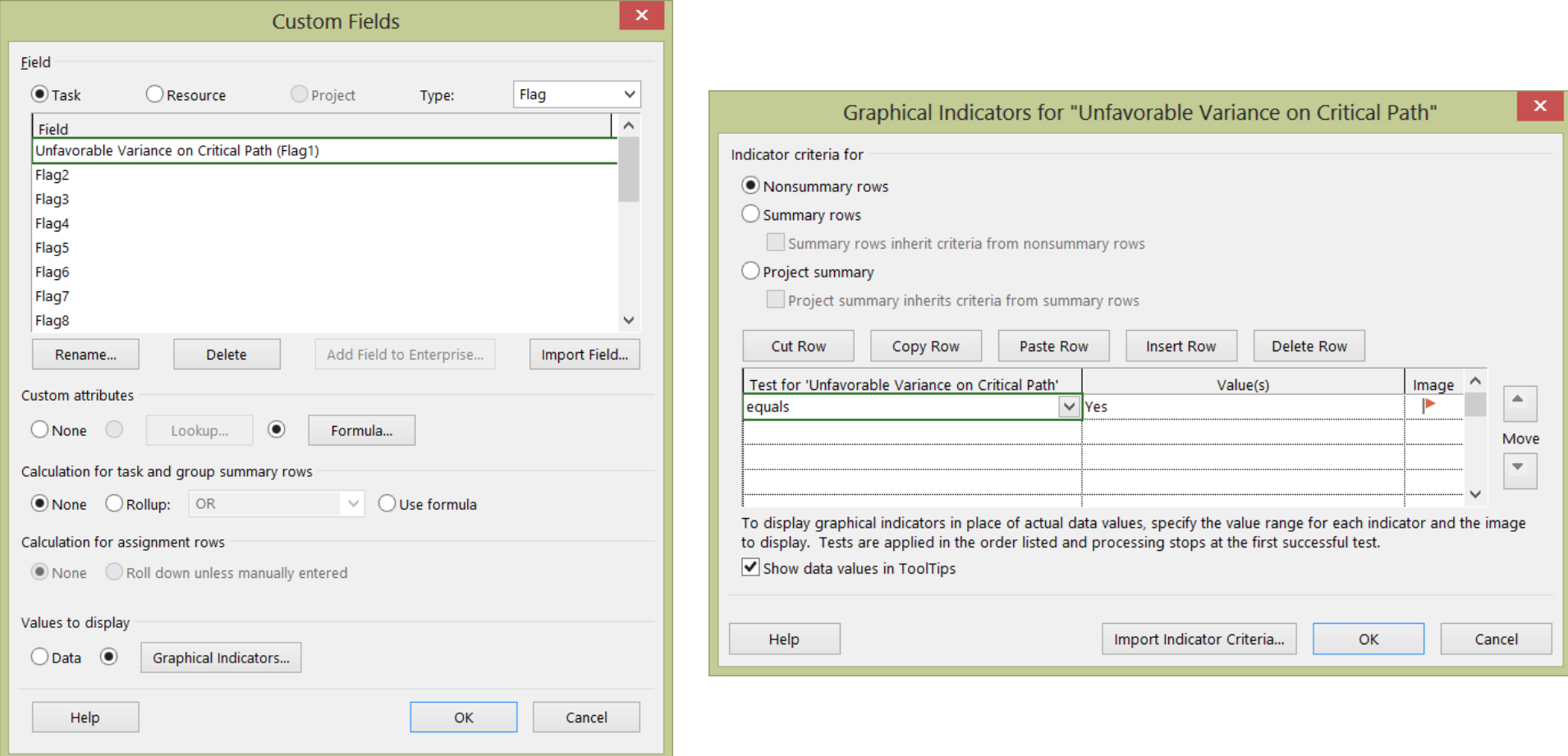

11